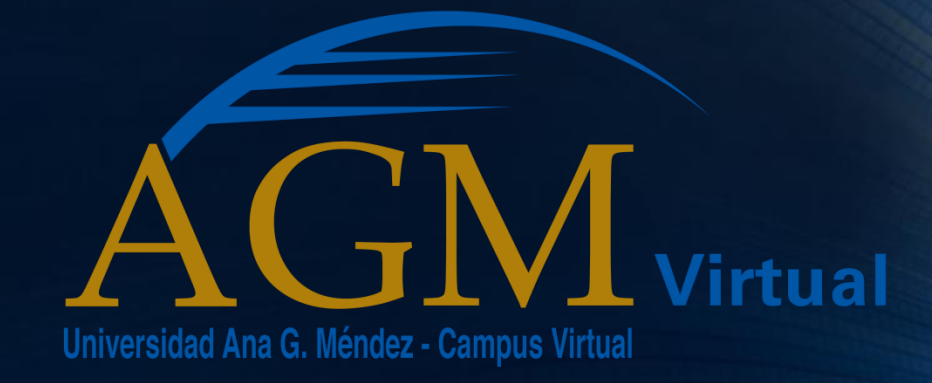

# Guía para configurar Blackboard en dispositivos móviles

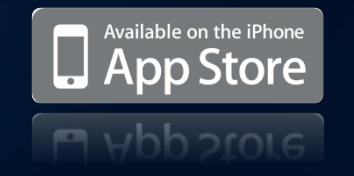

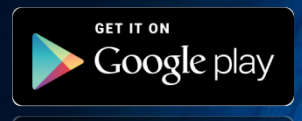

# **Acceda a su plataforma para descargar aplicaciones, según su dispositivo móvil**

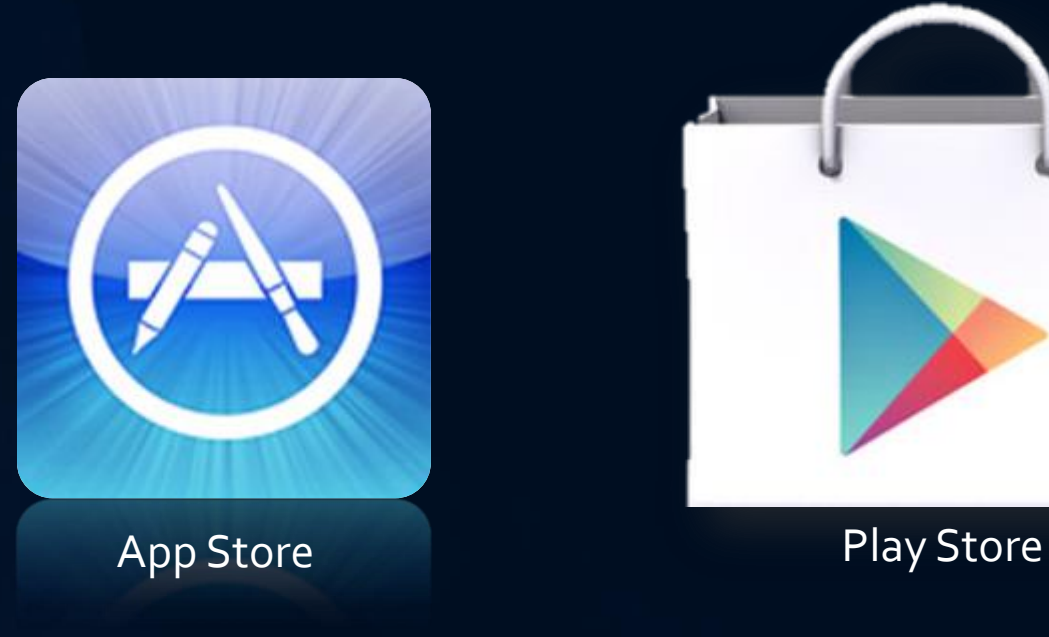

# **En el área de búsqueda escriba y seleccione "Blackboard Mobile Learn"**

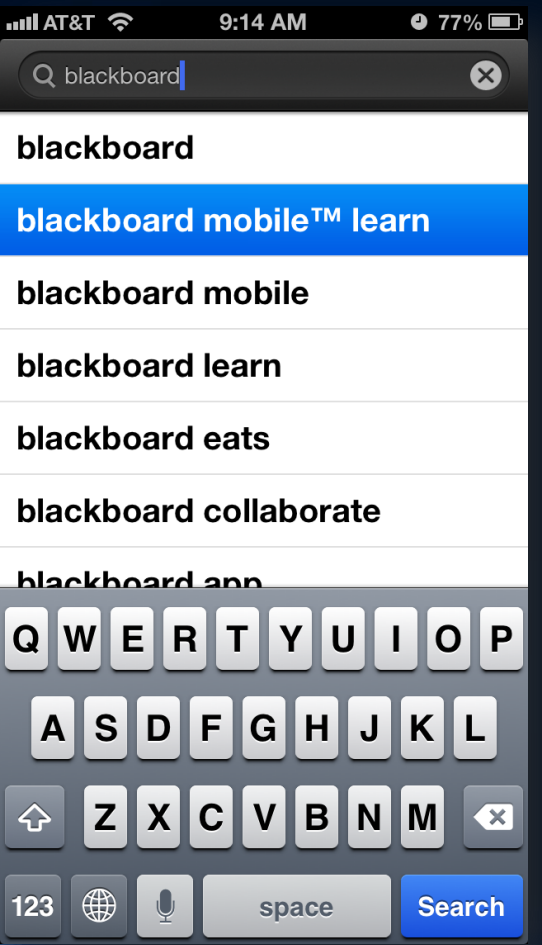

### iOS Android

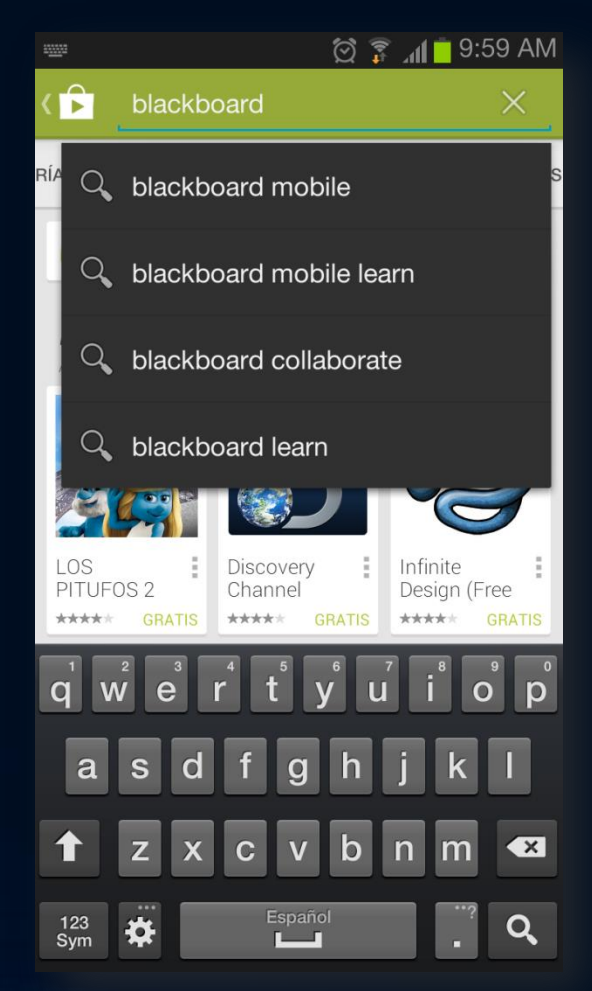

**Seleccione el icono**

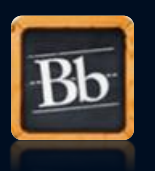

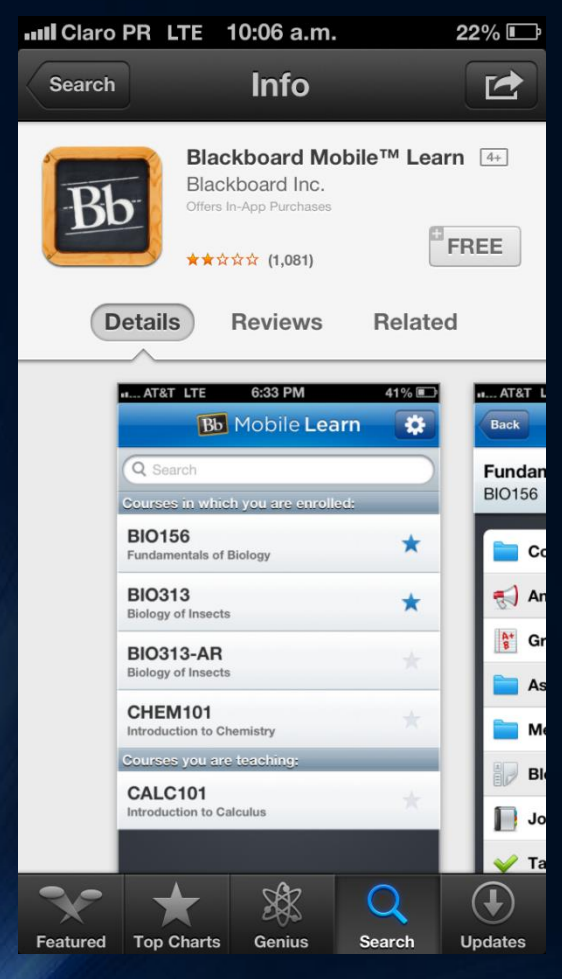

# iOS Android

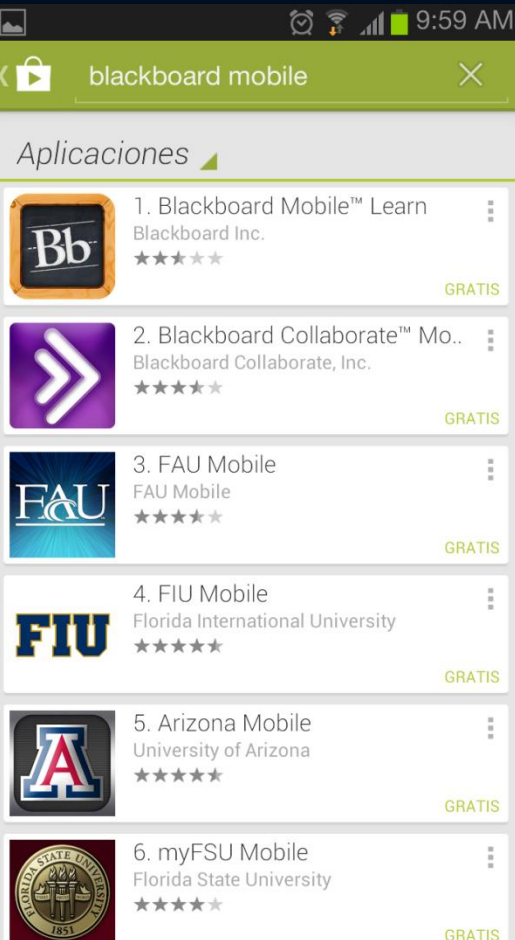

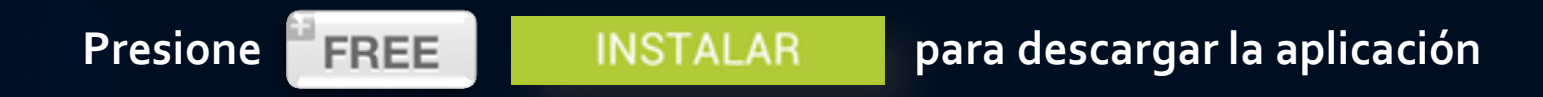

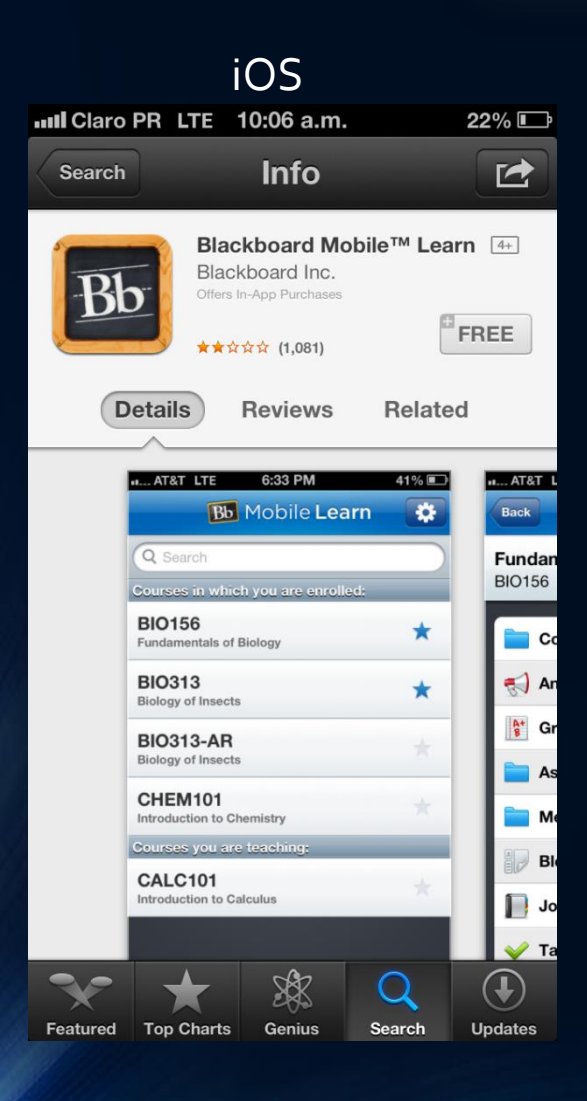

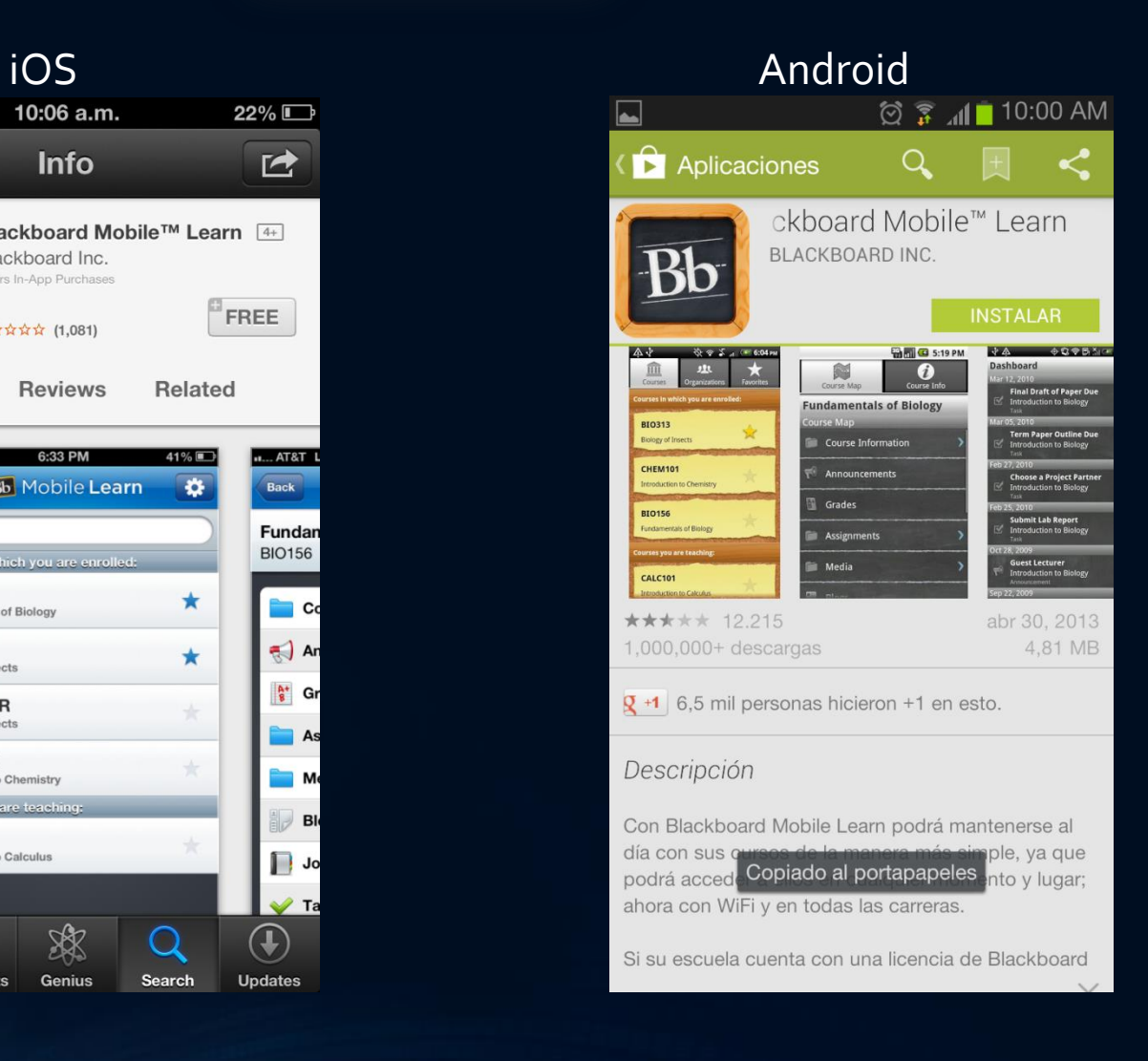

# **Escriba y luego seleccione: Sistema Universitario Ana G. Méndez**

No busqueUniversidad Metropolitana, Universidad del Este niUniversidad del Turabo, ya que no aparecerán.

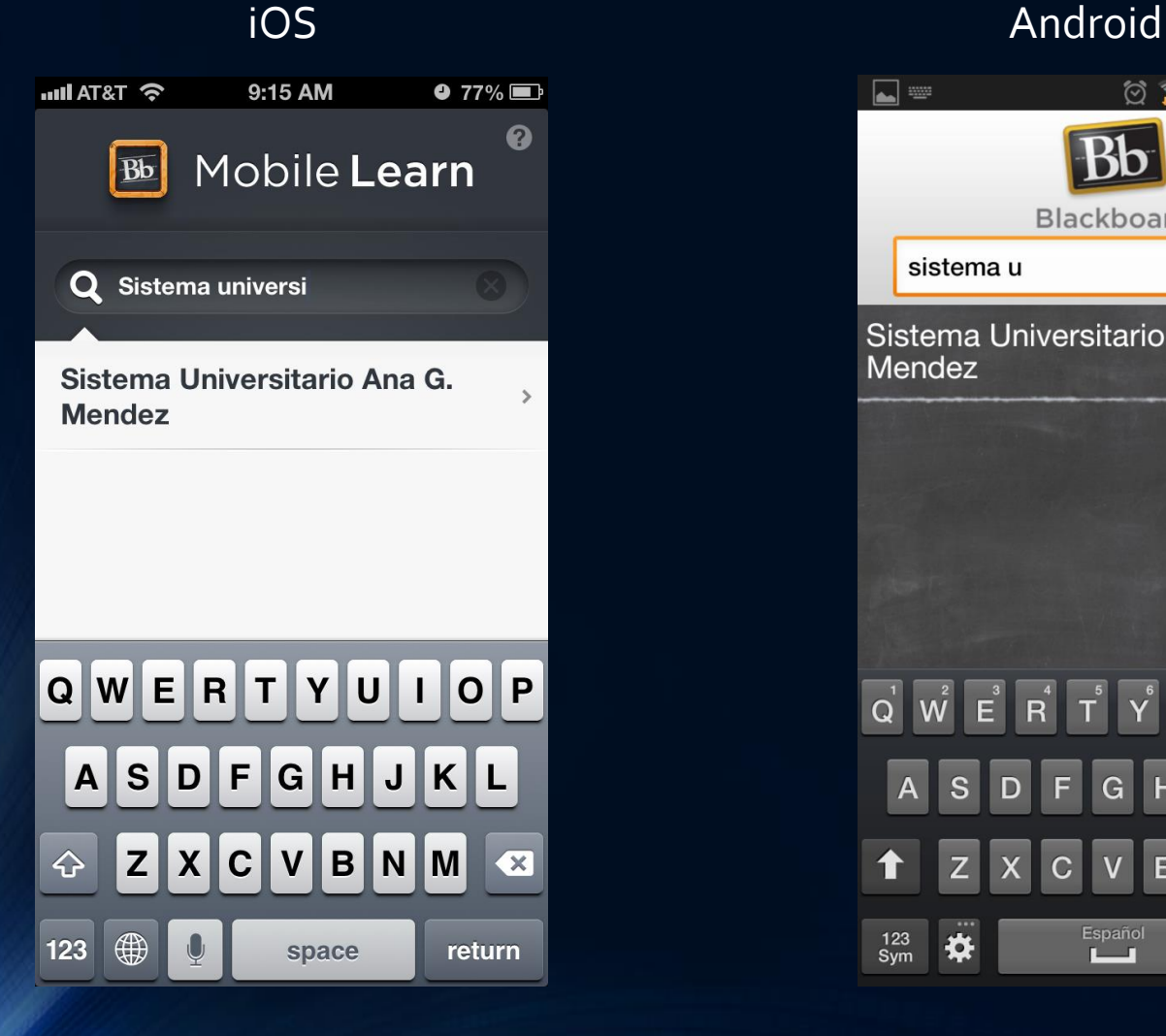

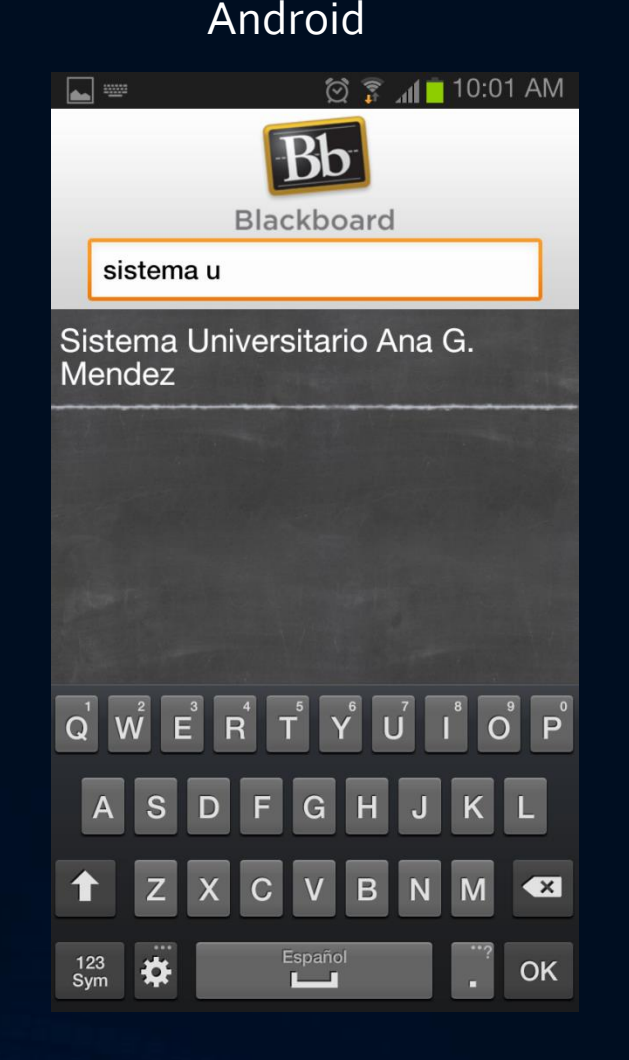

**Utilice las credenciales otorgados por su institución para acceder. Si desea recibir notificaciones del curso, active "Remember Me" o Recordarme.**

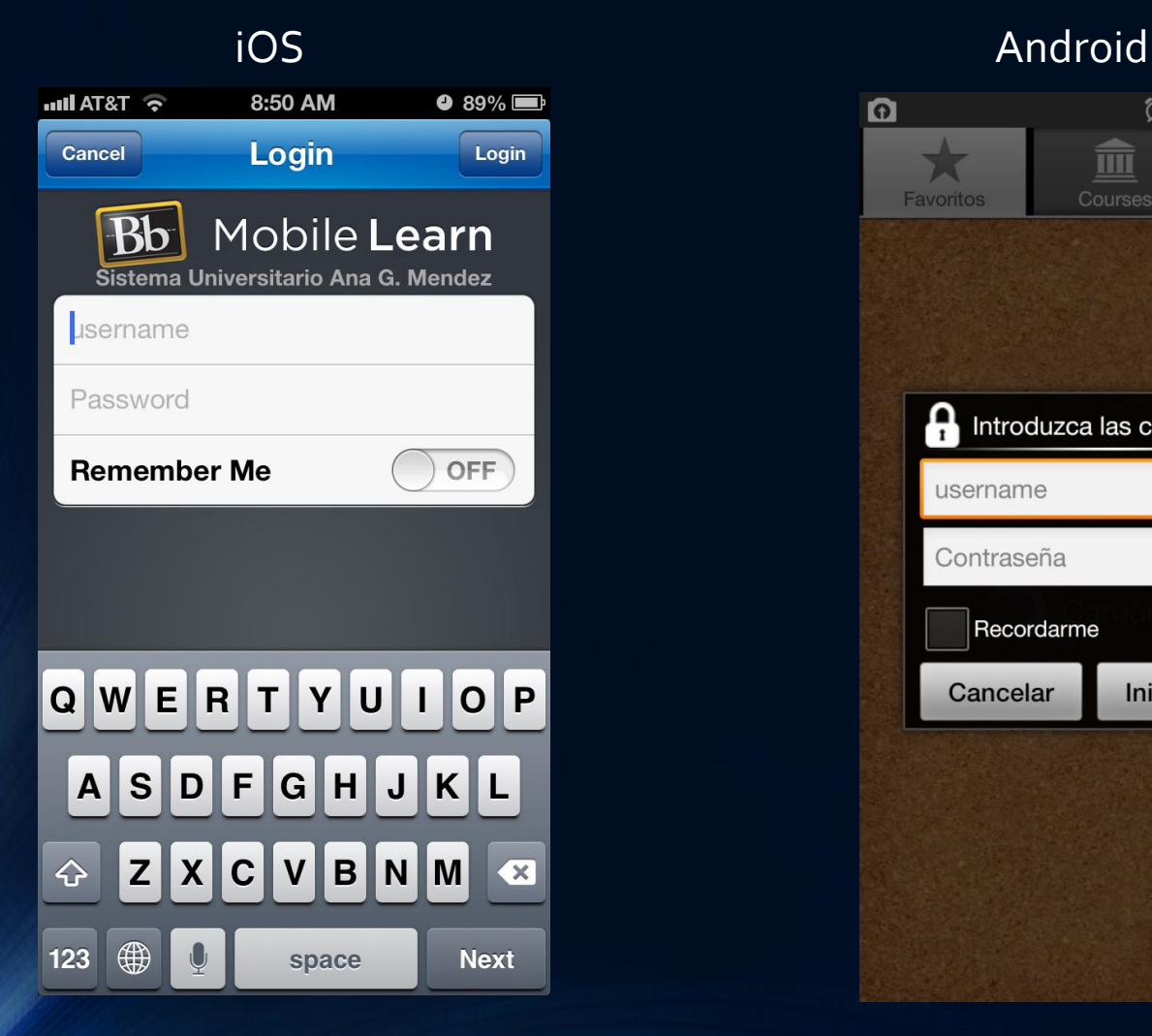

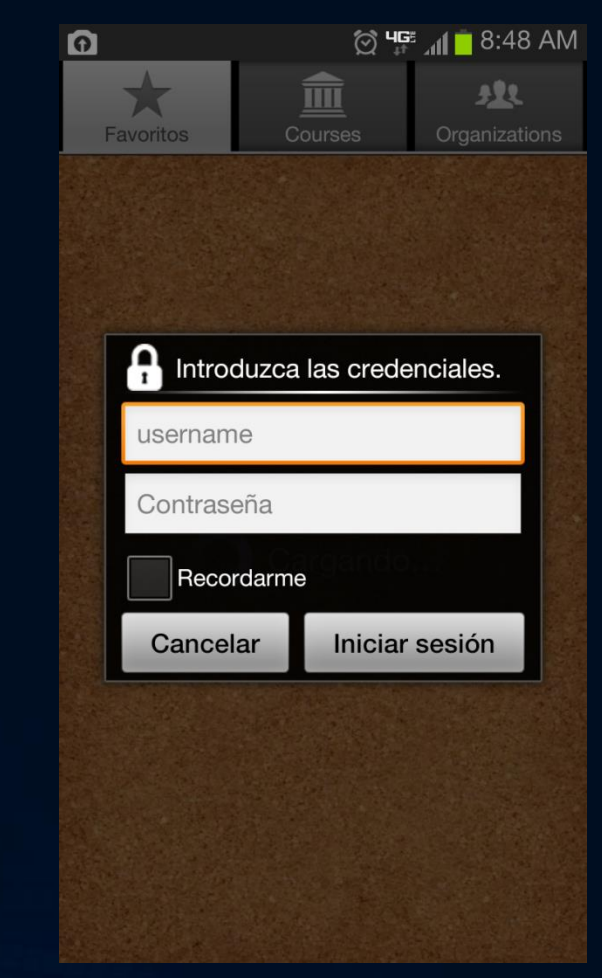

### **Una vez haya ingresado a su cuenta, seleccione el curso deseado.**

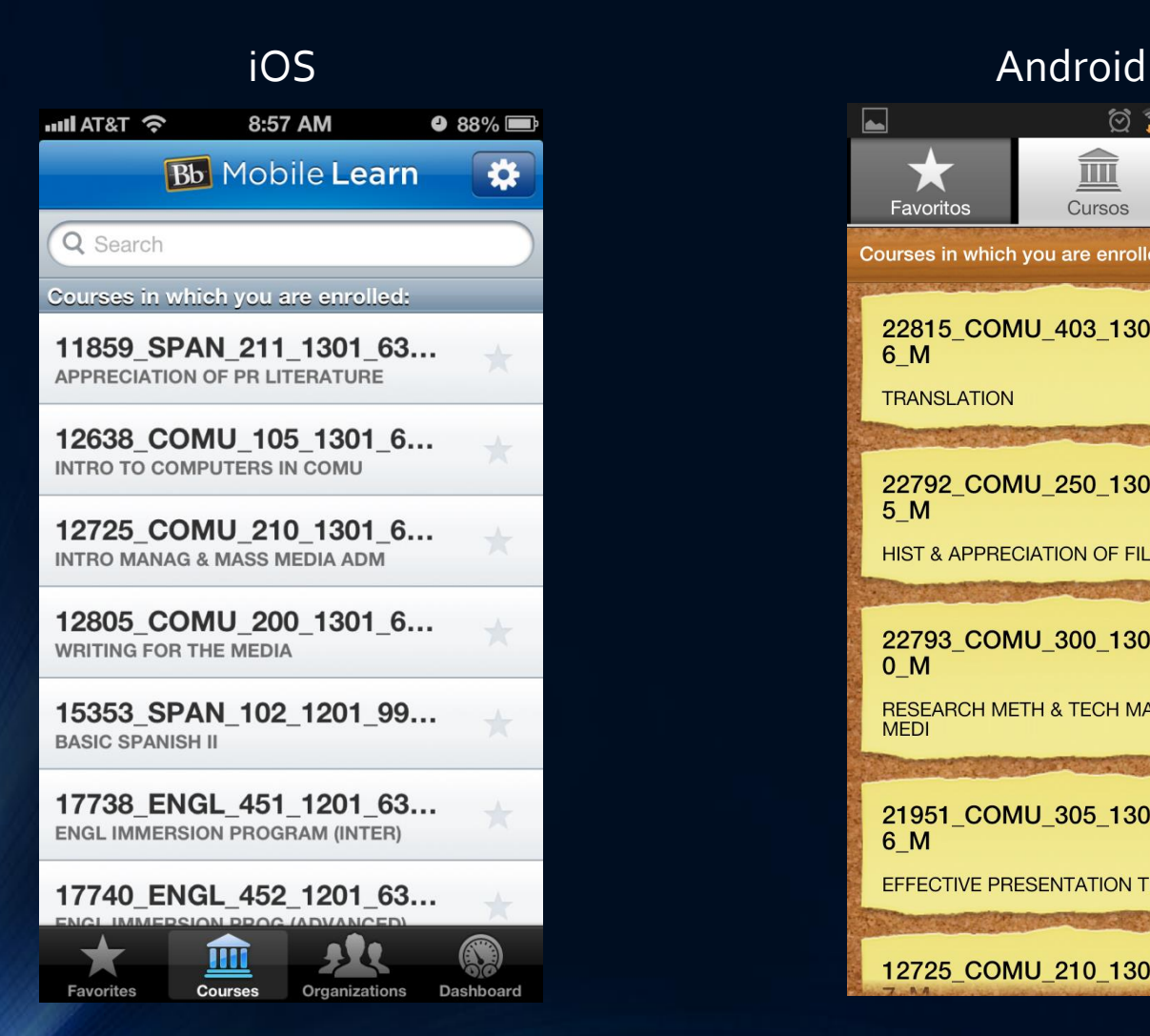

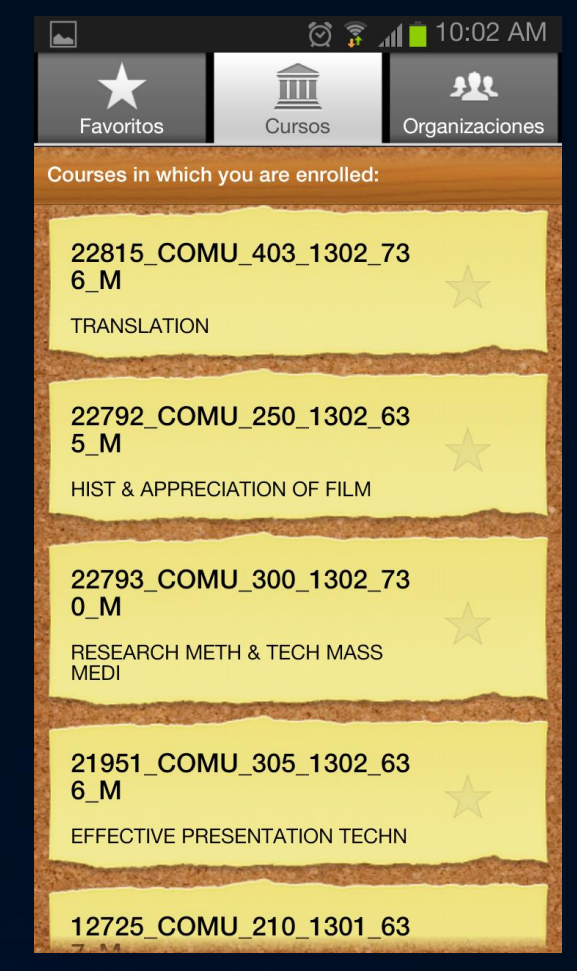

## **Una vez seleccione el curso, acceda a la sección que desea navegar.**

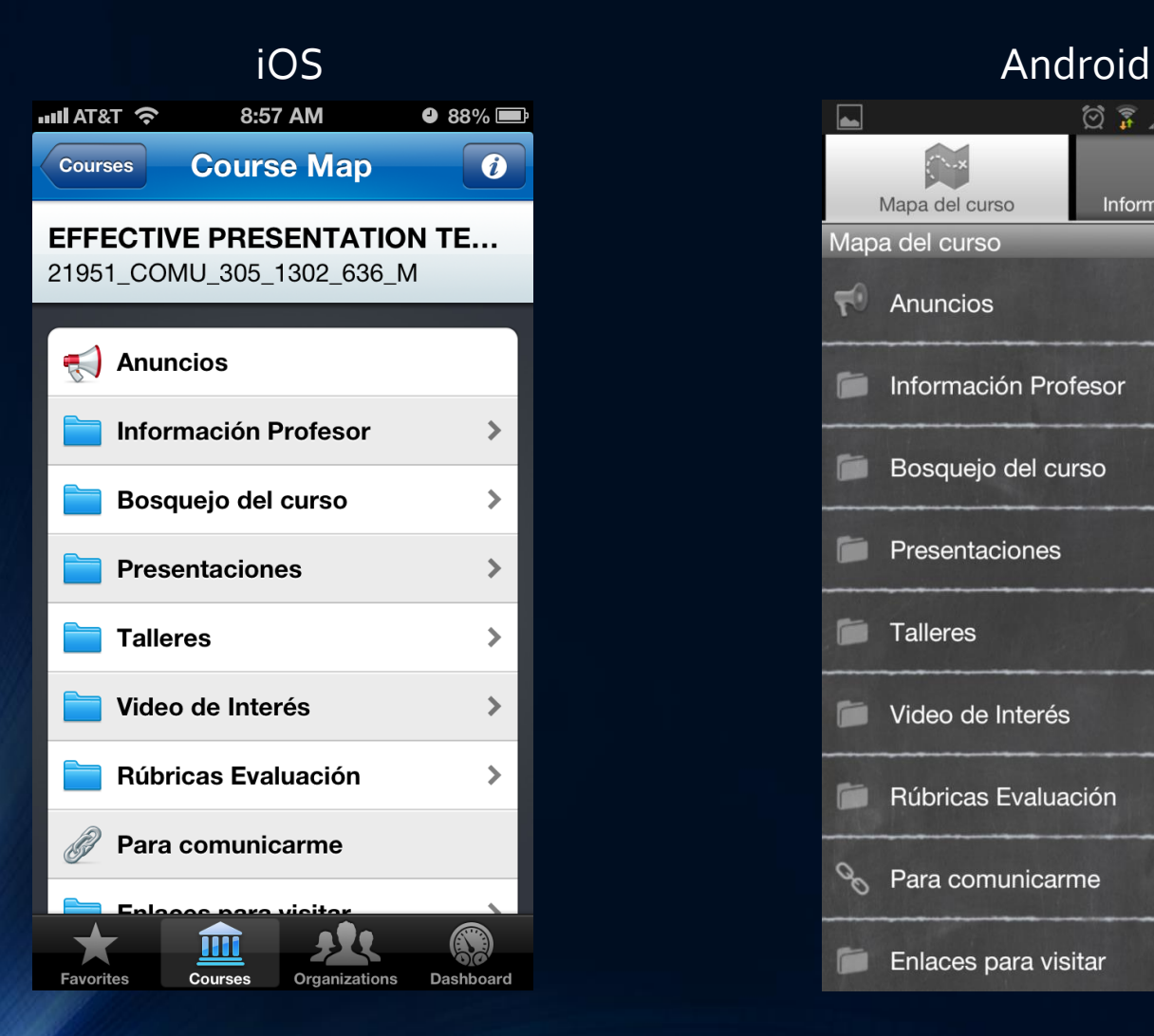

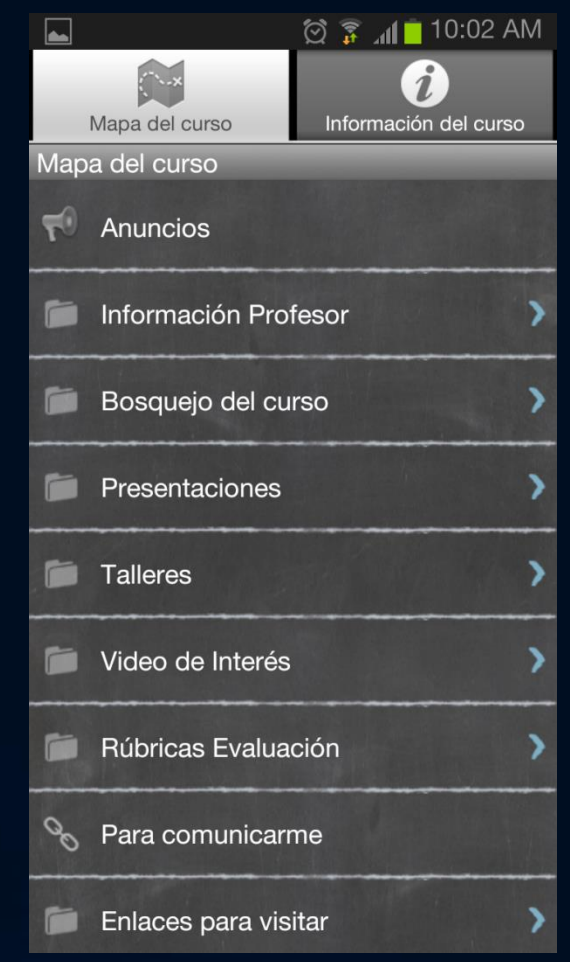

# **¡ÉXITO!**